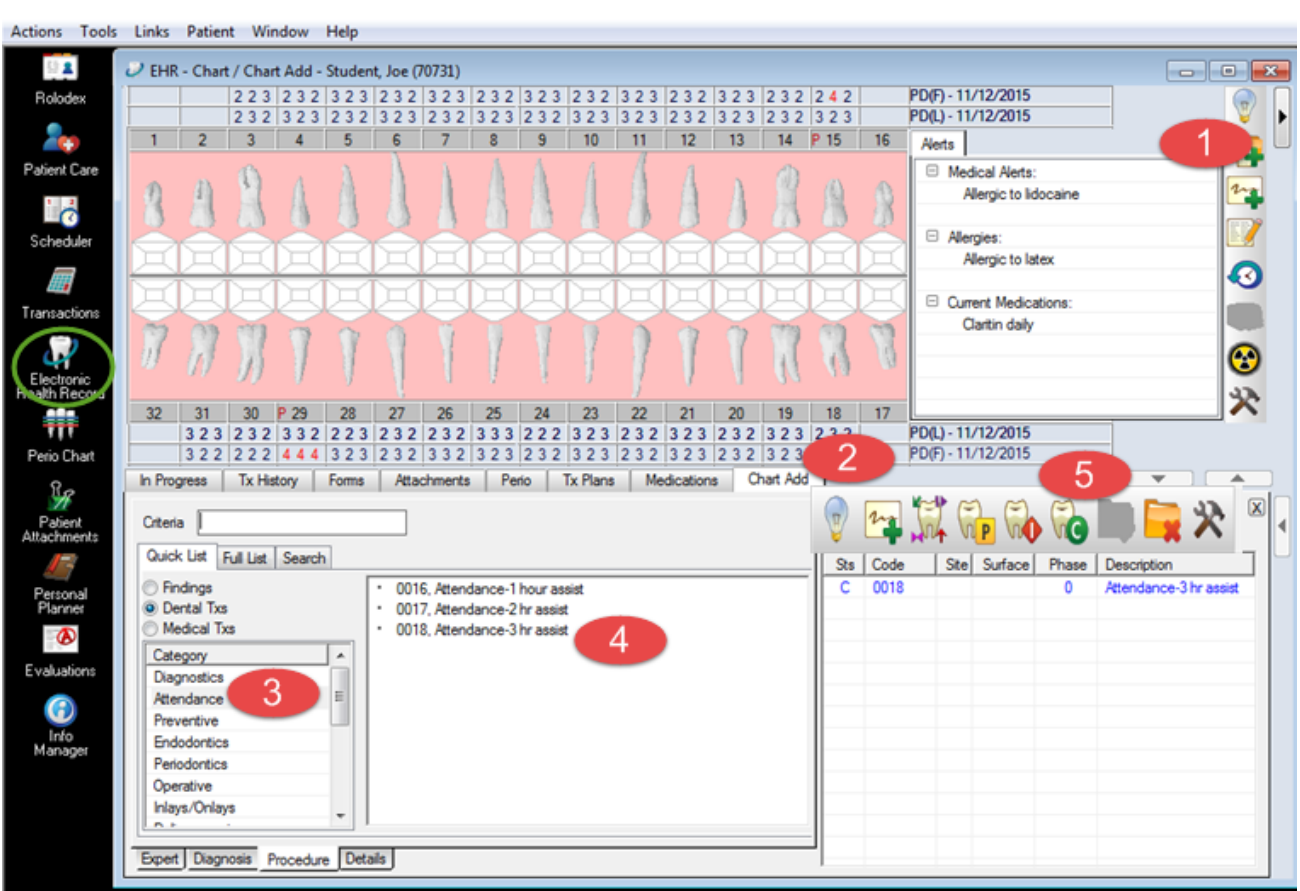

## **Adding an Assist Credit** (Attendance credits are recorded in the D1 student's chart)**:**

**Open the EHR module** (student's chart must be opened in **Rolodex** first)

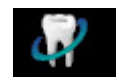

T28602

- 1. Click on the **Add Record** button
- 2. **Chart Add** tab opens
- 3. Select **Attendance** under Category- Select **0018- Attendance 3 hr assist** in **Quick List** tab
- 4. Click on **C button** for complete to add as a completed procedure Assist code displays in blue text which means it needs faculty approval
- 5. Get **Faculty approva**l

Faculty clicks on **blue chart number button i**n status bar at bottom of screen to approve

Go to **Tx History** tab to see approved assist credit- now appears in black text- C in status column indicates a completed procedure.

Your name must appear in the Prov/User column to receive credit.

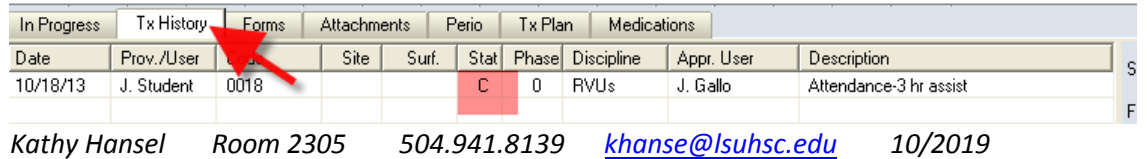